#### **1 Vytvoření organizace**

Po prvním přihlášení do systému je pro uskutečnění objednávky ověření prvního vývozního dokumentu nutné si nejdříve zaregistrovat organizaci, za kterou budete žádost o vystavení nebo ověření vývozního dokumentu předkládat.

Organizaci jednoduše vytvoříte kliknutím na tlačítko "**Vytvořit organizaci**", které se nachází pod hlavním menu systému, tlačítko **E-shop**.

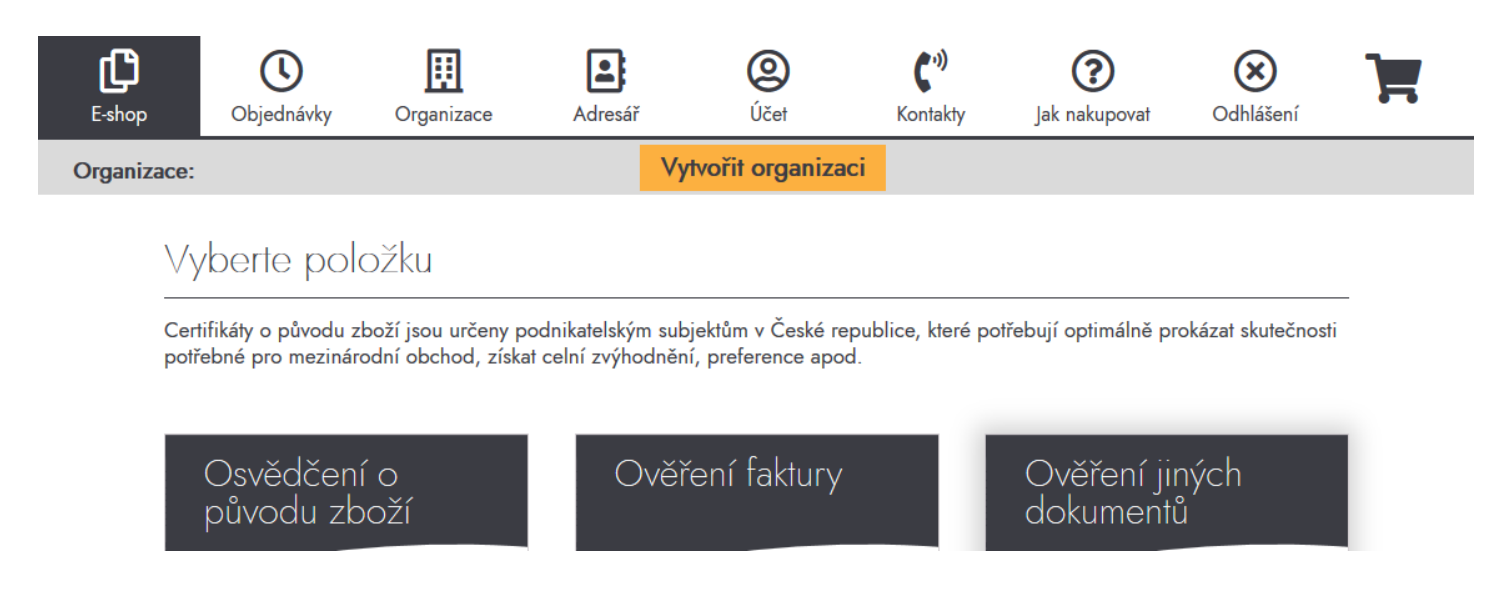

Při vytváření nové organice si můžete usnadnit vyplňování formuláře tím, že zadáte pouze IČO, kliknete na tlačítko **Načíst data z ARES** a údaje o organizaci se Vám automaticky vyplní.

# Správa organizací

 $\checkmark$ 

Vytvořit organizaci

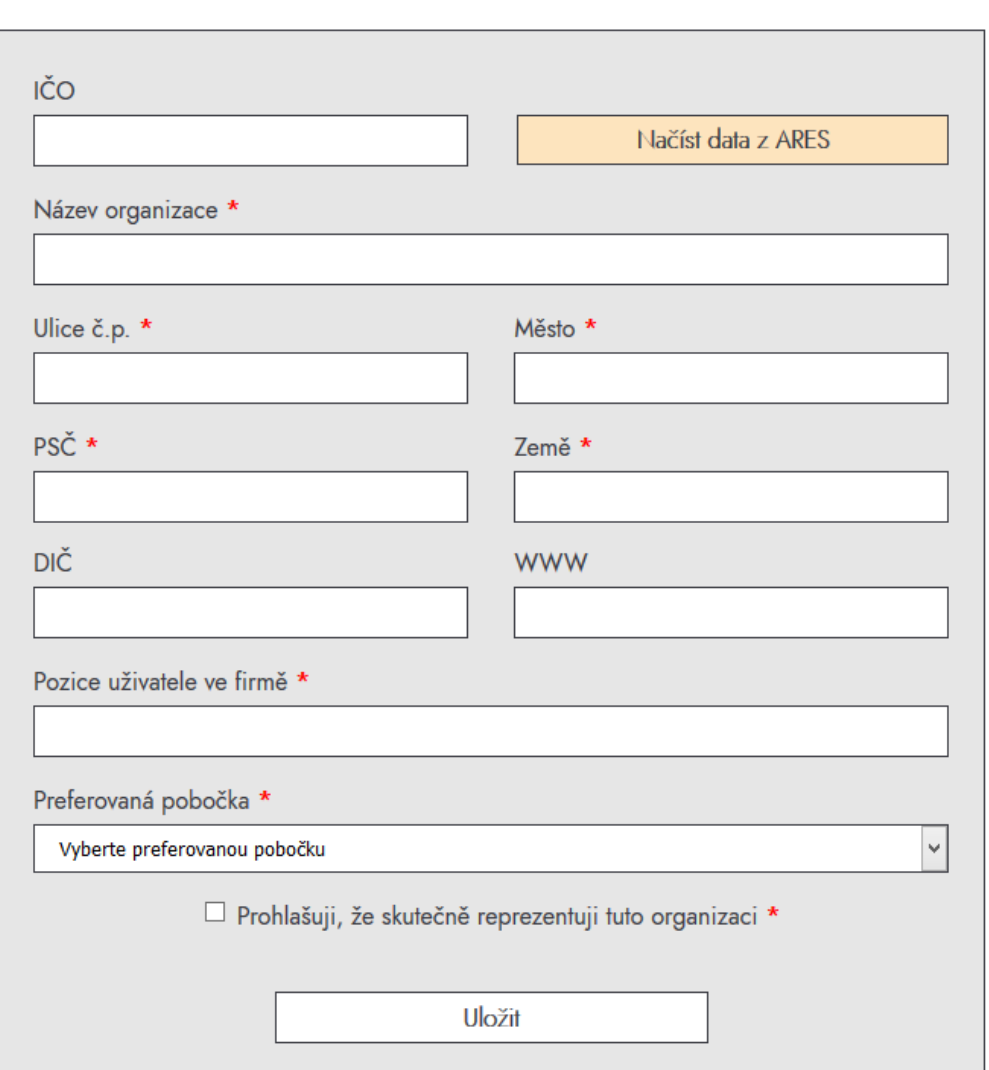

Pro úspěšné dokončení uložení všech údajů ve formuláři dále vyplníte pozici, za kterou reprezentujete danou organizaci, vyberete si preferované kontaktní místo pro zpracování Vašich budoucích objednávek a odkliknete prohlášení, že skutečně reprezentujete příslušnou organizaci. Pokud nejste statutárním orgánem, musíte mít zmocnění nebo pověření k jednání za společnost.

Ve formuláři **Správa organizací** můžete provádět aktualizace již vytvořených organizací. K tomu stačí uloženou organizaci vybrat z rozbalovacího menu, změnit potřebné údaje a kliknout na tlačítko **Uložit**.

**Pozn.:** V případě, že jste subjektem, který dodavatelsky zajišťuje vývozní dokumenty pro více svých smluvních partnerů, poté si můžete zaregistrovat organizací i více. Organizaci, kterou v danou chvíli zastupujete můžete změnit/nastavit v horní části v rozbalovacím menu. **Pozor však na to, že změna organizace vyvolá výmaz všech již vložených položek do košíku**.

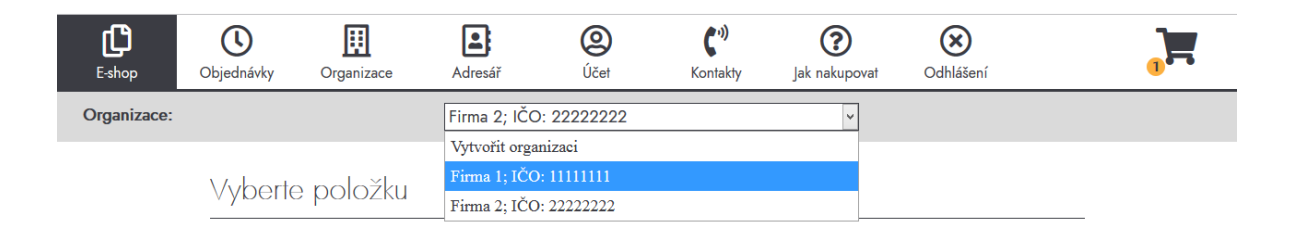

# **2 Vytvoření adresáře kontaktů**

Chcete-li si usnadnit a urychlit vyplňování formuláře objednávky certifikátu o původu zboží, ve kterém se musí vždy vyplnit kontaktní údaje o výrobci, vývozci a příjemci, poté Vám doporučujeme vytvořit si seznam často používaných firemních kontaktů. Výrazně se Vám tak urychlí jeho vyplňování.

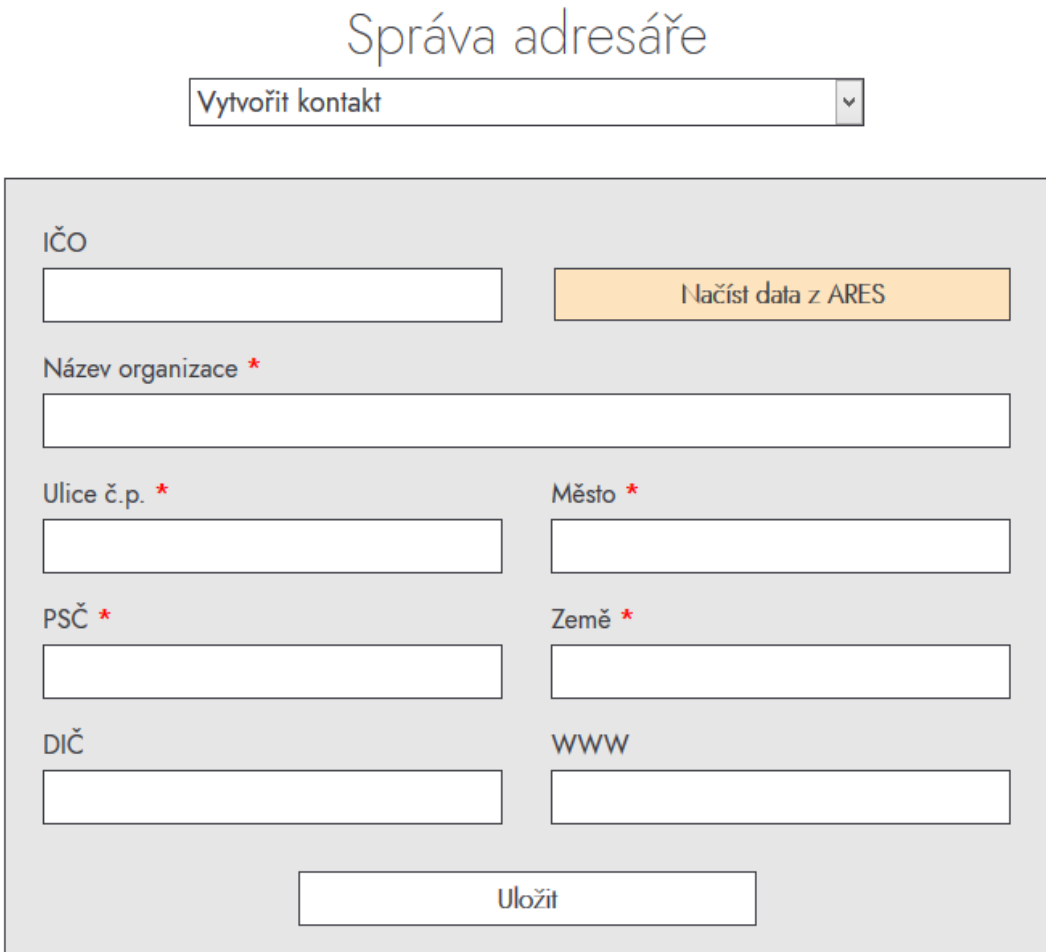

Ve formuláři **Správa adresáře** můžete provádět aktualizace již vytvořených firemních kontaktů. K tomu si stačí uložený kontakt vybrat z rozbalovacího menu, změnit potřebné údaje a kliknout na tlačítko **Uložit**.

Firemní kontakty lze také v případě potřeby odstranit kliknutím na tlačítko **Odstranit kontakt**.

# Hospodářská komora České republiky; IČO: 49279! v

Adresář

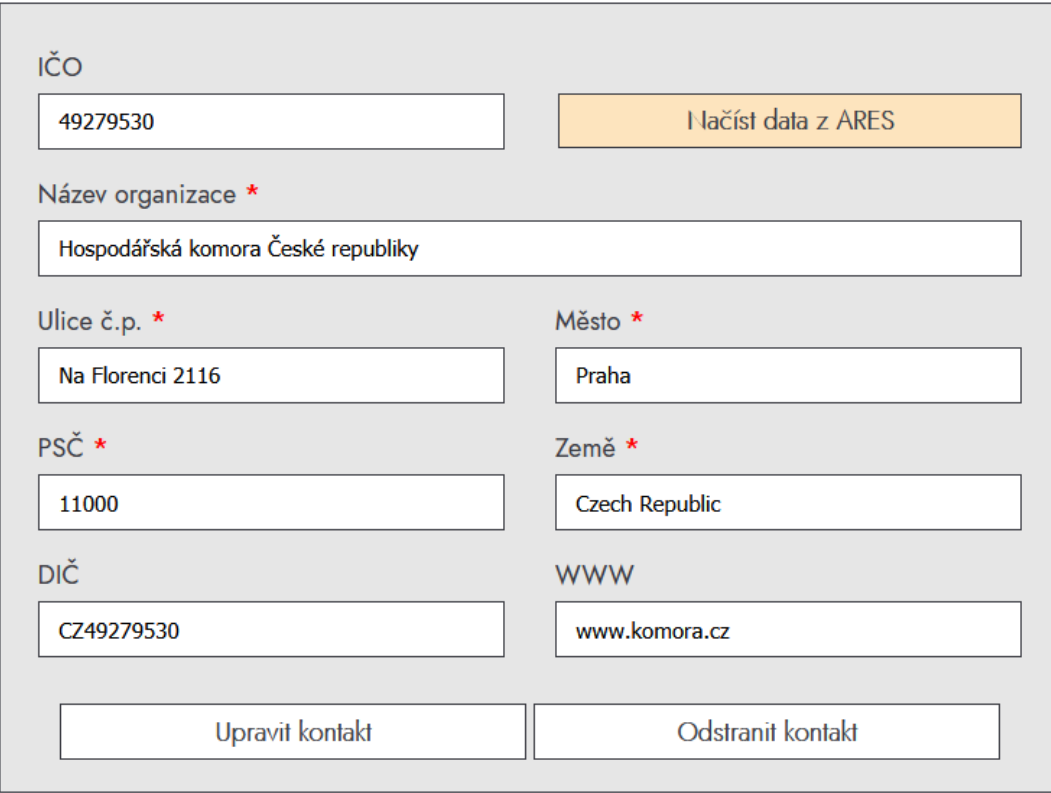

#### **3 Vytvoření objednávky vývozního dokumentu**

V případě, že již máte vytvořenou alespoň jednu organizaci, poté můžete pro vytvoření objednávky kliknout na tlačítko **E-shop** v hlavním menu, případně jste na výběr položek objednávky přesměrováni ihned po přihlášení do systému.

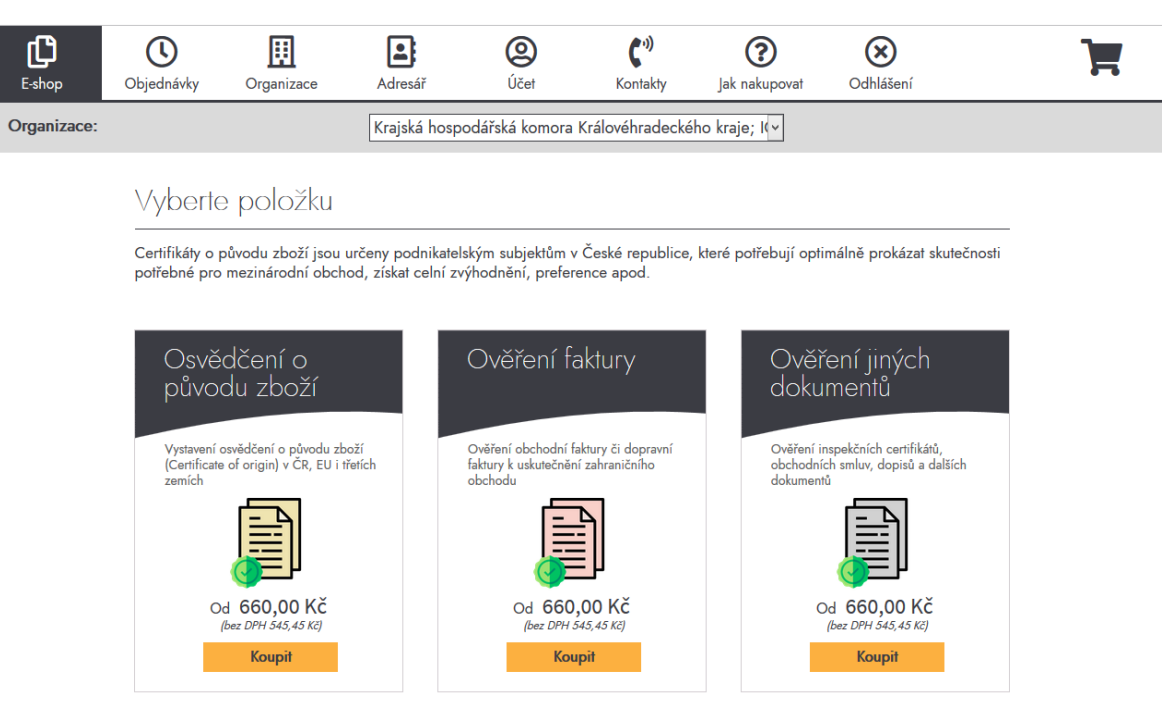

Stránka **4** z **13**

Objednat můžete tyto služby:

- Vystavení osvědčení o původu zboží (Certificate of origin)
- Ověření faktury
- Ověření jiných dokumentů (dopravní faktury, balící listy, inspekční certifikáty, ISO certifikáty, důležité dopisy apod.)

#### **Osvědčení o původu zboží**

Formulář se vyplňuje v jazyce akceptovaném zemí příjemce. Ve většině zemí to je angličtina.

Ve formuláři (osvědčení o původu zboží) je nutné nejprve vyplnit údaje o **Výrobci**, **Vývozci** a **Příjemci**.

Uvádí se vždy obchodní jméno, resp. název a adresa sídla (u právnické osoby) nebo jméno a příjmení a adresa místa podnikání (u fyzické osoby) a to přesně v souladu se zápisem v obchodním nebo živnostenském rejstříku. Je-li **Výrobce** shodný s **Vývozcem**, lze zaškrtnou zaškrtávací pole **Shodný s vývozcem** a usnadnit si tak vyplnění formuláře.

V případě, že jste si již předvyplnili údaje o **Výrobci**, **Vývozci** či **Příjemci** do **Adresáře**, poté je možné si tyto údaje nechat do formuláře velmi jednoduše předvyplnit z rozbalovací nabídky.

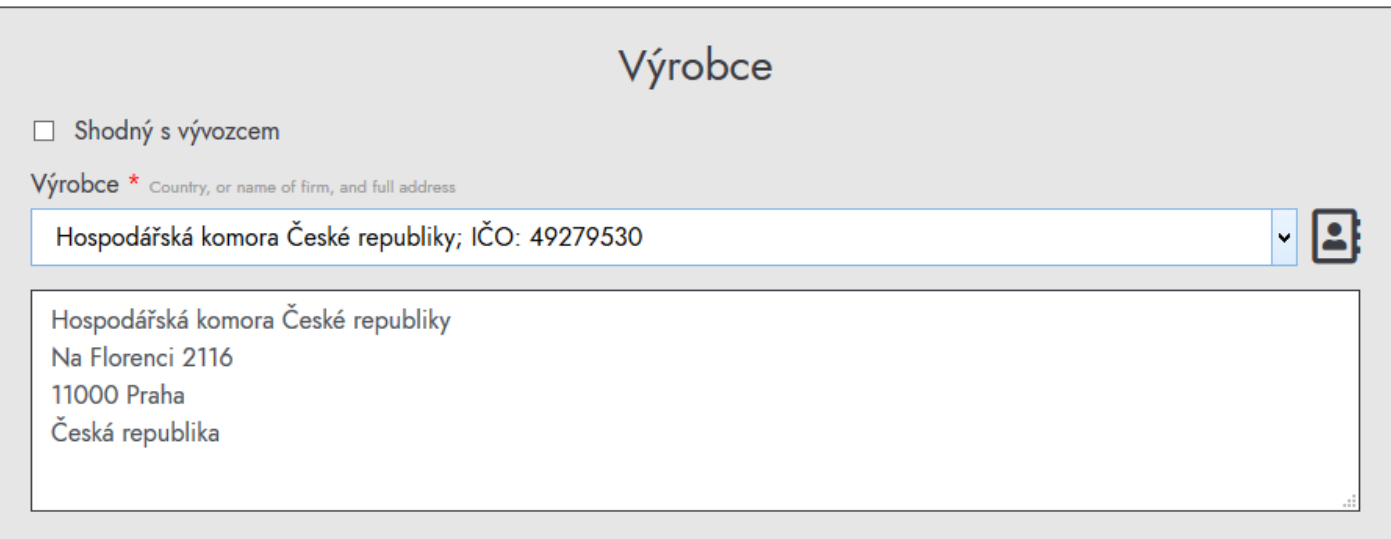

Jestliže u Příjemce nejsou údaje o příjemci k dispozici/známé, lze výjimečně uvést formulaci "An Order (+ zemi určení)". **Země určení musí být uvedena vždy**.

Do pole **Původ zboží** se uvádí země původu zboží. Název země musí být uveden v přesném oficiálním znění. **V žádném případě není možné používat pouze kódy nebo zkratky zemí.** Je-li formulář vyplněn v příslušném jazyce, poté je nutné použít i příslušné označení dané země rovněž v příslušném jazyce. Např. tedy:

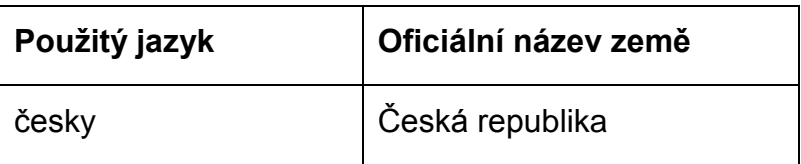

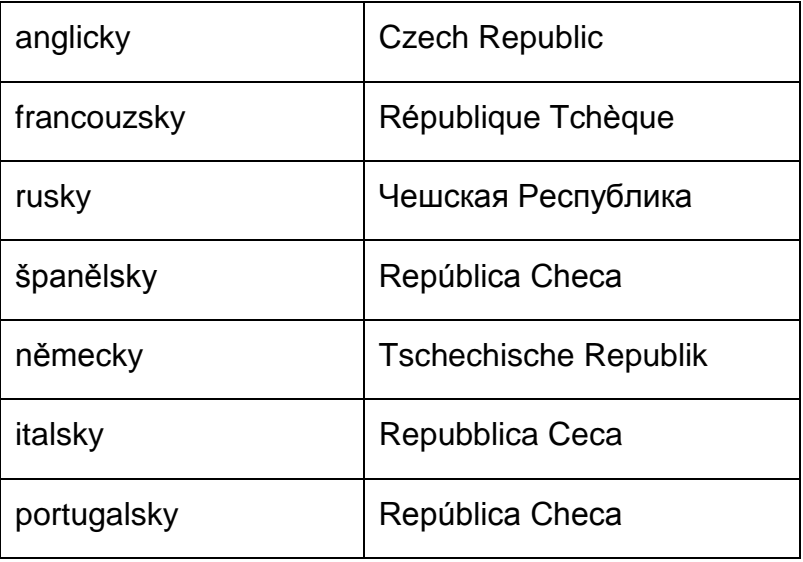

nebo např.:

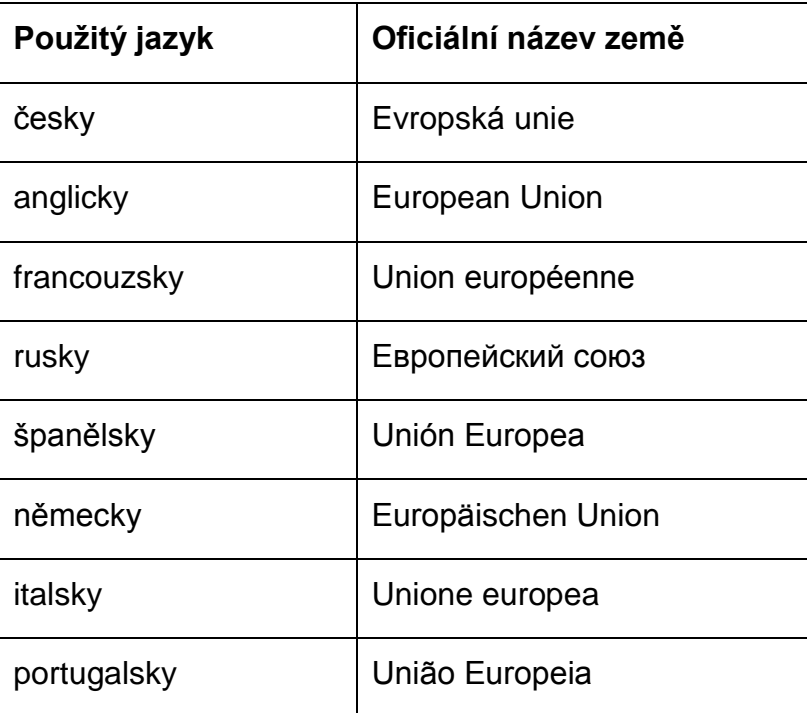

Je-li původ zboží jiný než český, musí být cizí původ zboží doložen. Např. certifikátem o původu zboží ze země původu, dovozovým JSD, fakturou s prohlášením, inspekčním certifikátem apod, které je třeba vložit do formuláře jako přílohu. Prokázání původu se liší podle země původu. V tomto případě je nutná konzultace s vystavující komorou.

V případě potřeby uvedení několika zemí původu, je možné uvést zemi v poli nazvaném **Číslo položky, značky, počet a druh balení, popis zboží**, vždy za příslušný druh zboží. Do pole **Původ zboží** se uvede poznámka např.: "viz pole 6." nebo "see box 6." apod.

Do pole **Údaje o dopravě** se uvádí údaj o způsobu přepravy (lodí, kamionem, letecky atd.). Tento údaj není povinný, nicméně může být důležitý při posuzování vyplnění pole **Číslo položky, značky, počet a druh balení, popis zboží**.

Do pole **Poznámky** se uvádí např. číslo akreditivu, číslo faktury nebo kontraktu, číslo dovozní licence a pod eventuálně "vystaveno dodatečně" je-li osvědčení vystavováno až po expedici zboží.

V poli **Číslo položky, značky, počet a druh balení, popis zboží** se uvádí pouze následující údaje:

- a) Počet a druh obalů (např. 1 karton, 2 palety) a jejich označení. U nebalených zásilek počet kusů, je-li zboží volně loženo údaj "volně".
- b) Pokud se uvádí různé druhy zboží, je nutné členění podle pořadových čísel.
- c) Mají-li jednotlivé druhy zboží původ v různých zemích, uvádí se tato skutečnost u každé položky – v souladu s odvolávkou v poli s názvem **Původ zboží**.
- d) Popis zboží musí být přesný, jednoznačný a shodný s dalšími průvodními doklady (zejména s fakturou). Název značky lze například použít pouze jako dodatek obecného, běžně používaného označení zboží, je-li součástí.

U rozsáhlých dodávek je možné použít souhrnný název s odvolávkou na přílohu, která obsahuje podrobný seznam, např.: náhradní díly pro pletací stroje podle faktury č. ..... ze dne ....., nebo podle dodacího listu č. ...

V takovém případě uvedená příloha musí doprovázet zásilku dohromady s originálem osvědčení o původu zboží a musí být nahrána jako příloha do formuláře objednávky v poli formuláře Přílohy.

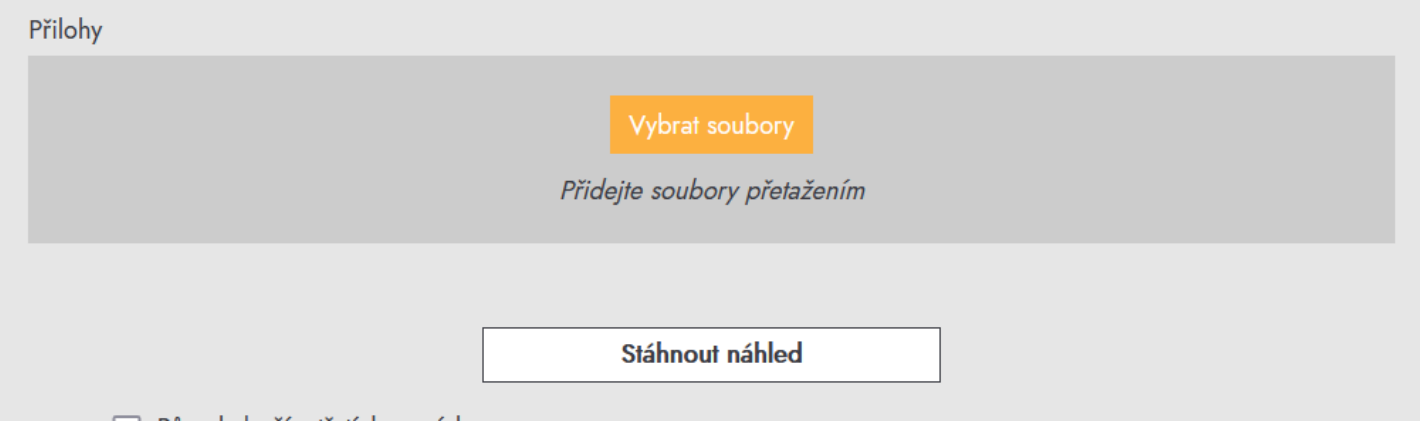

Stejně tak je-li v názvu odvolávka na akreditiv, proforma fakturu, příslušnou fakturu apod. musí být tento dokument též přiložen.

Do pole **Množství** lze uvádět množství vyjádřené v příslušných měrných jednotkách (litr, metr, kus, tuna apod.). U baleného zboží se doporučuje uvádět váhu netto a brutto i v případě, že množství již bylo vyjádřeno v jiných měrných jednotkách.

Obvykle se uvádí **počet kusů v návaznosti na druh zboží** v poli **Číslo položky, značky, počet a druh balení, popis zboží a v poli Množství bude jen netto a brutto váha.** U vyjádřeného množství nesmí nikdy chybět označení měrné jednotky!

V případě potřeby lze k vyplněnému formuláři přiložit přílohy, které dokládají či vysvětlují deklarované skutečnosti, viz výše.

Pro orientační představu, jak bude vypadat vytištěný certifikát o původu zboží, si lze zobrazit jeho náhled v PDF stisknutím tlačítka **Stáhnout náhled**.

*Upozorňujeme, že rozložení dat v náhledu nemusí být vždy zcela totožné s rozložením dat na ověřeném certifikátu.*

V případě, že objednáváte certifikát o původu zboží, který bude obsahovat zboží s původem ve třetích zemích, poté je nutné na konci formuláře zaškrtnou volbu **Původ zboží ve třetích zemích**.

Dále si lze zvolit počet kopií a počet duplikátů vystavovaného certifikátu o původu zboží, které budete s vystavením originálního certifikátu o původu zboží požadovat, viz pole **Počet kopií certifikátu** (žlutá část certifikátu označená slovem COPY) a **Počet duplikátů certifikátu** (originální část certifikátu dodatečně označená nápisem DUPLICATE). Standardně certifikát obsahuje 1 originál a 2 kopie.

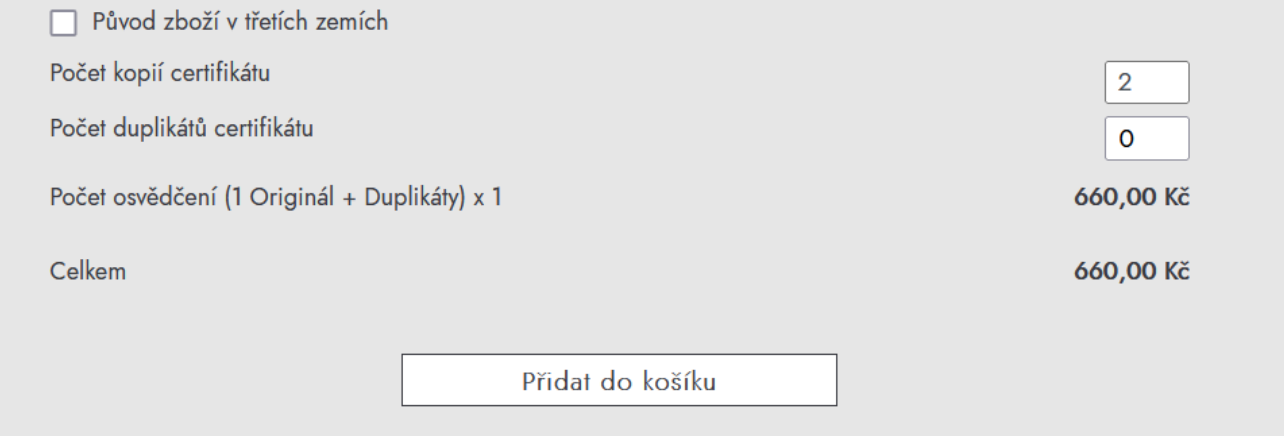

Jsou-li všechna pole vyplněna dle Vašich požadavků, můžete kliknou na tlačítko **Přidat do košíku**.

**Pozn.: Pokud je na certifikátu uvedeno číslo faktury, musí být tato faktura přiložena a musí obsahovat totožné údaje jako certifikát.**

#### **Ověření faktury**

Pokud požadujete ověřit fakturu (původ zboží v ČR/EU nebo mimo EU u položek uvedených na faktuře), poté je nutné ji do systému nahrát a zapsat zemi ve které má být faktura použita. Jedná-li se o ověření faktury s uvedením zboží, jehož původ je ve třetích zemích, poté je nutné ve formuláři zaškrtnou volbu **Původ zboží ve třetích zemích**. Na závěr stačí již jen zapsat kolikrát danou fakturu budete požadovat ověřit a kliknou na tlačítko **Přidat do košíku**. Nahraná faktura bude zkontrolována a vy se následně dostavíte s originálem/originály příslušné faktury/faktur nebo ji/je zašlete na kontaktní místo např. poštou.

## **Ověření jiných dokumentů**

Pokud požadujete ověřit ostatní dokumenty (např. obchodní smlouvy, inspekční certifikáty, dopisy apod.) je princip objednání ověření dokumentu obdobný jako u faktur. Opět je nutné daný dokument nahrát do systému a zapsat zemi ve které má být faktura použita. Na závěr stačí již jen zapsat kolikrát daný dokument budete požadovat ověřit a kliknou na tlačítko **Přidat do košíku**. Nahraný dokument bude zkontrolován a vy se následně dostavíte s originálem/originály příslušného dokumentu/dokumentů nebo ho/je zašlete na kontaktní místo např. poštou.

#### **4 Práce s košíkem**

Po každém vložení položky do košíku máte na výběr, jestli chcete zobrazit košík nebo pokračovat v nákupu.

# Produkt byl přidán do košíku.

## Zobrazit košík nebo pokračovat v nákupu

Množství vložených položek do košíku je symbolizováno číslem u ikony košíku.

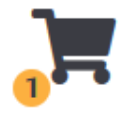

Do košíku můžete přejít prostřednictvím odkazu **Zobrazit košík** nebo kliknutím na ikonu košíku v pravém horním menu. V košíku můžeme dodatečně upravit jednotlivé položky stisknutím tlačítka **Upravit**. Detail položek si můžeme rozbalit stisknutím tlačítka **Zobrazit detail**. Pokud máte v košíku vložené všechny požadované položky, můžete přejít k volbě **Doprava a platba** stisknutím tlačítka **Pokračovat**.

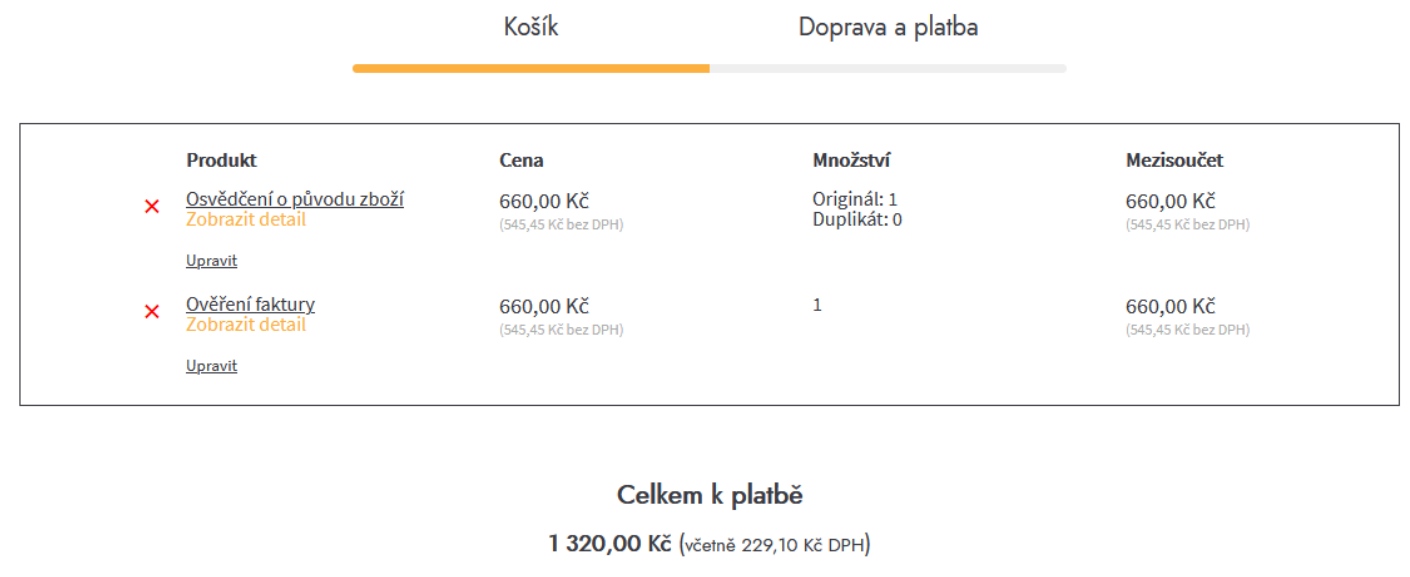

Pokračovat

Na stránce **Doprava a platba** máme předvyplněny fakturační údaje z Vašeho uživatelského účtu a dle údajů zvolené organizace. Tyto údaje však můžeme v případě potřeby upravit.

# Doprava a platba

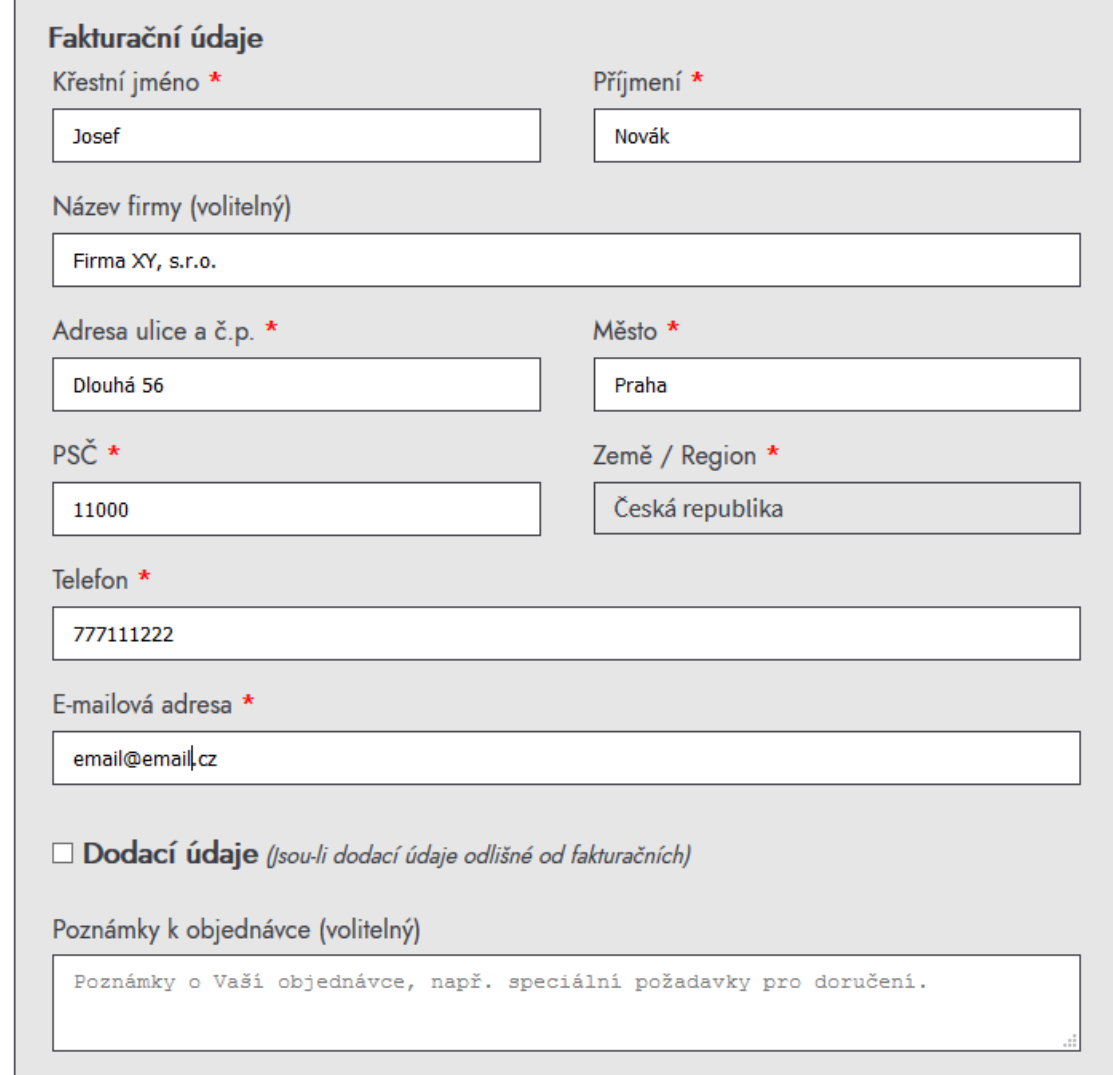

Následuje možnost zapsání poznámky k objednávce, rekapitulace položek objednávky, výběr dopravy a výběr kontaktního místa pro zpracování objednávky.

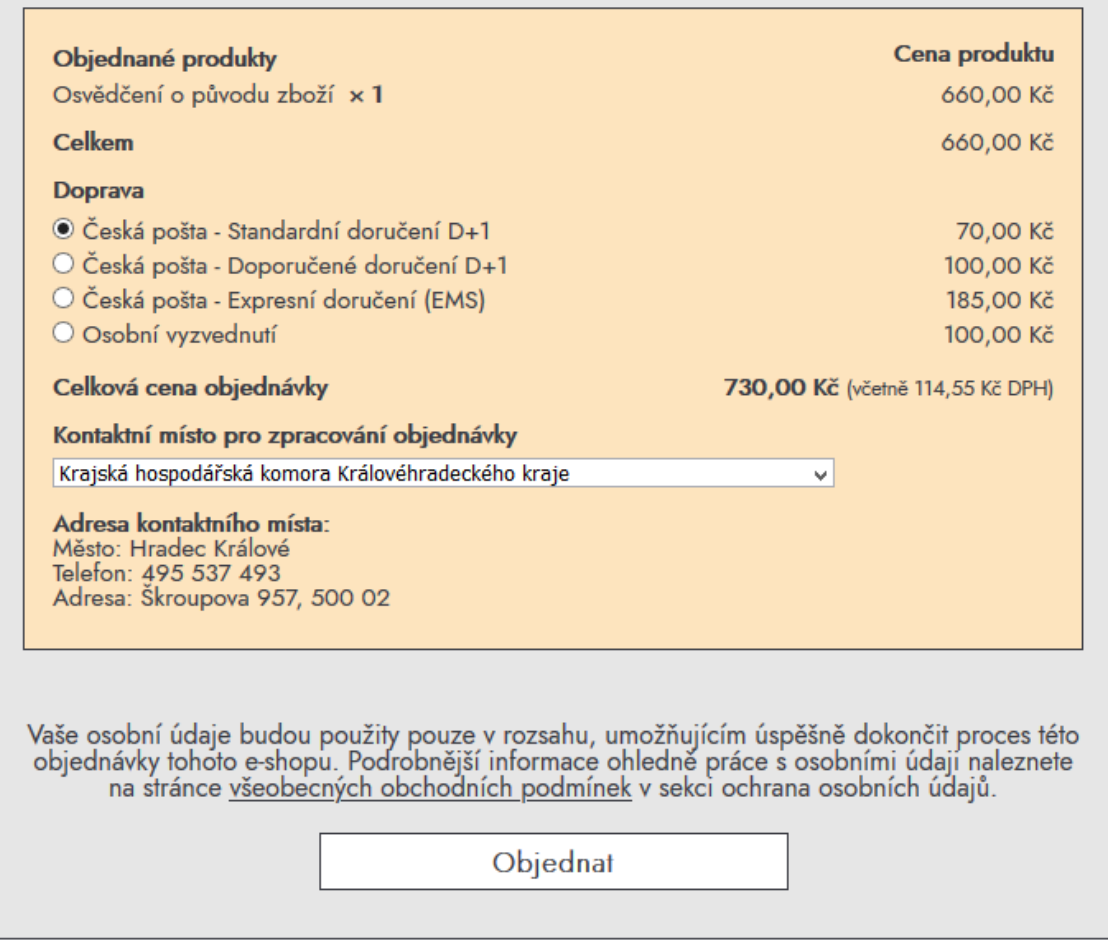

Po kliknutí na tlačítko **Objednat** se zobrazí okno s potvrzením objednávky a bude Vám zaslán e-mail s potvrzením o úspěšně vytvořené objednávce. O zpracování Vaší objednávky budete informováni emailem s výzvou k vyzvednutí objednávky nebo s informací o odeslání na Vámi požadovanou adresu.

**Před osobním vyzvednutím vývozních dokumentů na kontaktním místě, prosíme, vždy čekejte na e-mail/y s výzvou k vyzvednutí všech objednaných dokumentů**.

## **5 Historie objednávek**

Historii objednávek si zobrazíte stisknutím tlačítka **Objednávky** v hlavním menu.

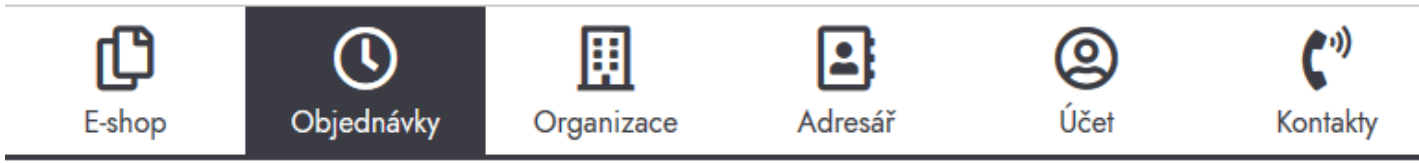

Zobrazen Vám bude seznam všech objednávek, které jste pod svým uživatelským účtem učinili. Objednávky jsou seřazené sestupně dle data vytvoření objednávky.

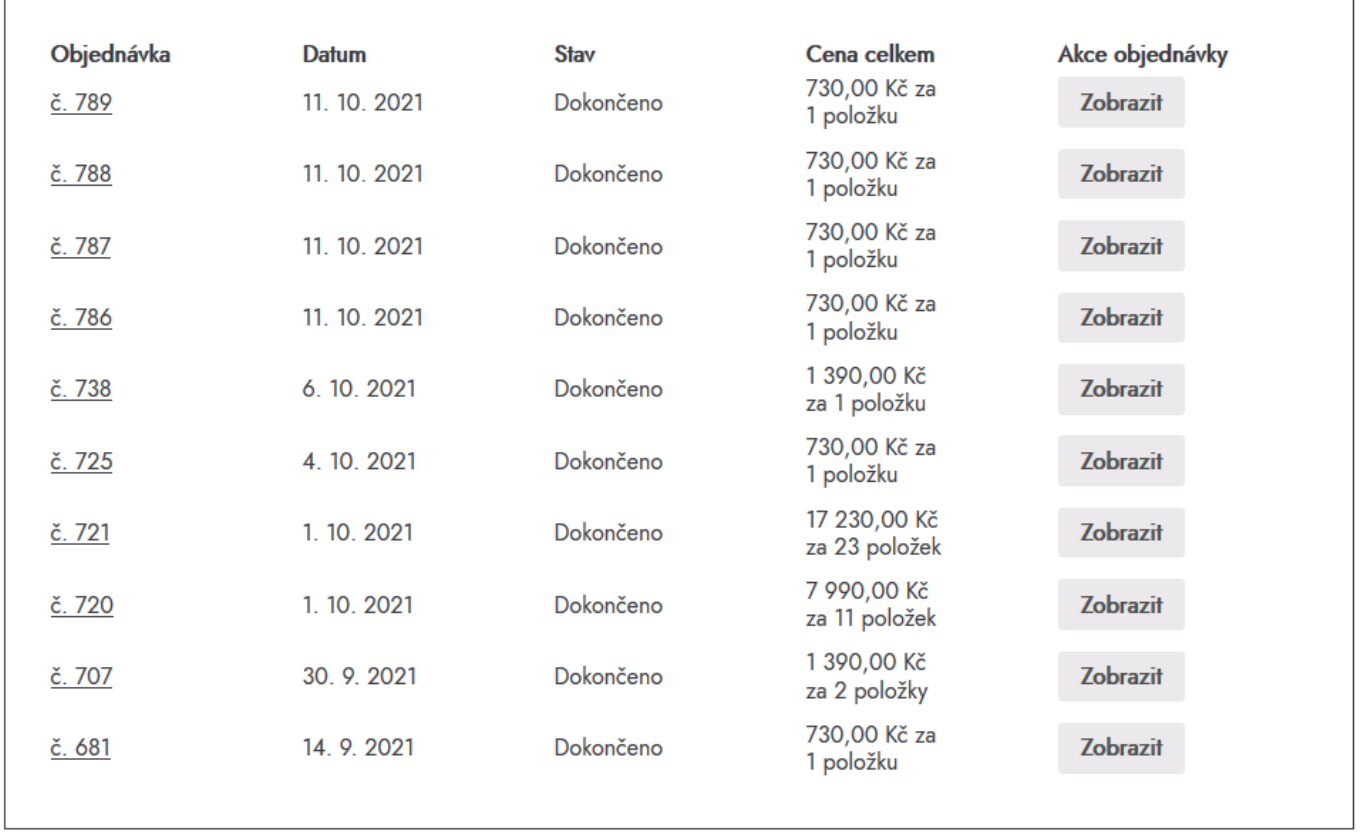

Dříve odeslanou objednávku, pokud neobsahovaly jednotlivé položky objednávky vložené přílohy, je možné objednat znovu stisknutím tlačítka **Objednat znovu**.

Objednávka č. 789 z data 11. 10. 2021 je nyní je ve stavu Dokončeno.

# Podrobnosti o objednávce

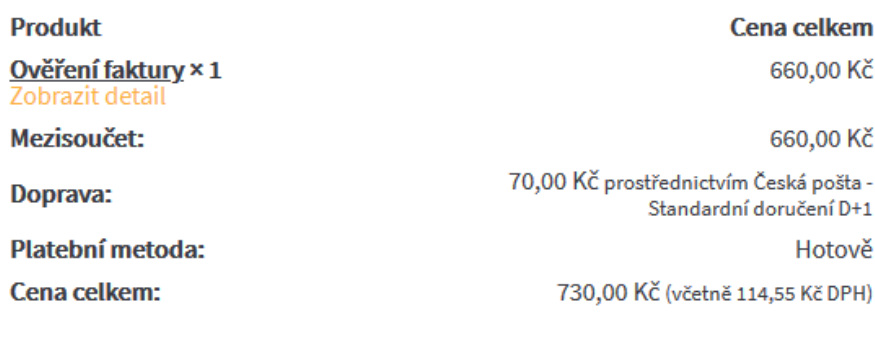

**Objednat znovu** 

Pokud položky objednávky obsahovaly vloženou přílohu, poté je z procesu objednávky daná položka vyjmuta a je ji nutné do košíku vložit znovu, včetně přílohy, viz informativní hlášení o vyjmutí položky z košíku.

#### 1 položka z předchozí objednávky je momentálně nedostupná a nelze ji vložit do košíku.

Váš košík je prázdný.